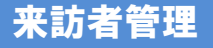

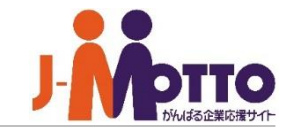

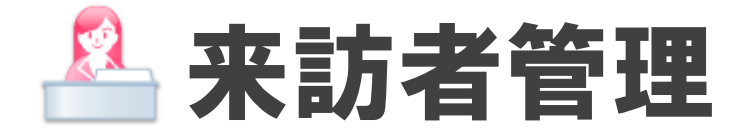

#### 来訪があることがあらかじめ予定されている場合、スケジュール機能と連動させてその来訪者 を事前に登録しておける機能が来訪者管理です。 来訪者をあらかじめ登録しておくことで、受付担当者が来訪予定を事前に把握することができ、 応対担当者へスムーズに取り次ぐことができます。

## 来訪者管理 目次

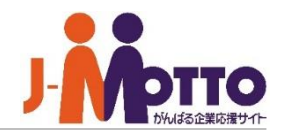

### **1.来客情報の登録 (**P2**)**

- **2.来客情報の表示・変更・削除** (P4)
- **3.来客情報の確認(受付担当者)** (P5)
- **4.受付け状態の変更(受付担当者)** (P6)
- **5.来客予定の印刷 (**P7**)**

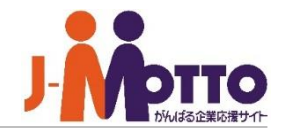

#### **来訪者予定を登録する ①**

 $\mathbf{\overline{1}}$ 来訪者の登録は、全てスケジュール機能 から行います。

予定を登録する際に、予定に対し来訪者を 登録します。

予定の追加画面の「来訪者」をクリックす **2** ると、来訪者登録ウィンドウが表示されます。

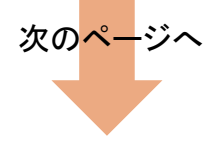

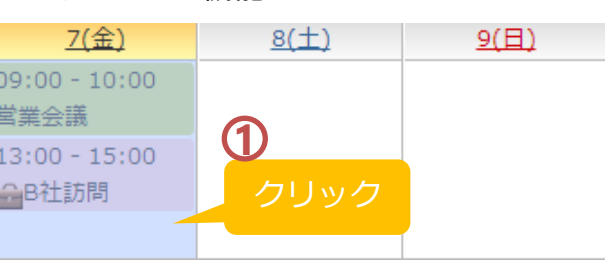

■スケジュール機能

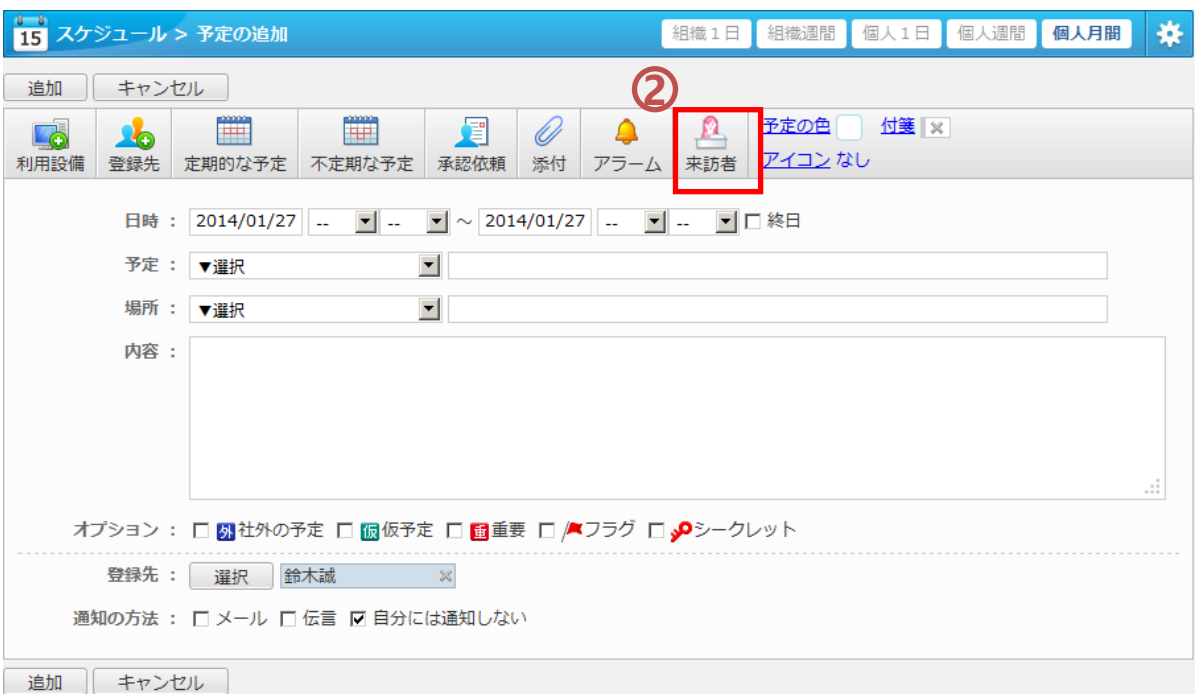

## 来客情報の登録②

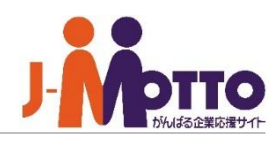

#### **来訪者予定を登録する ②**

#### 1受付時の連絡先

来訪者が訪れた際に、受付担当者が連絡 するべきユーザーを選択します。

### 2)<br>広対場所

応対場所を一覧から選択します。 該当がない場合は、左欄に直接入力。

### 3 利用設備

スケジュール登録画面で選択した設備が 表示されます。

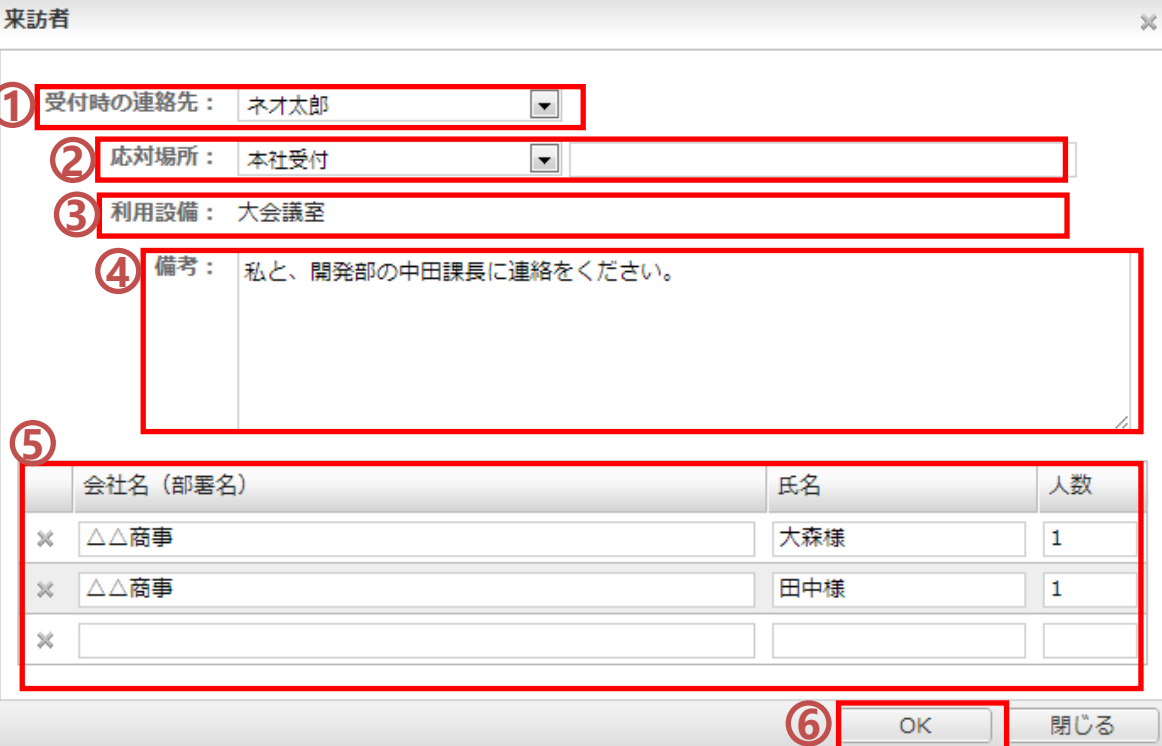

#### 備考 **4**

備考を入力します。 受付担当者に連絡したいこと等を入力して ください。

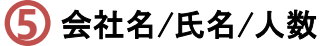

来訪される方の会社名・氏名と人数を入力 します。

 $\overline{\mathbf{6}}$  [OK]をクリックすると、来訪者登録が  $13($ 木) 完了し、スケジュールを登録すると  $14:00 - 14:30$ スケジュール一覧上にも表示されます。 **4 アイコンが表示されます。** 

#### 来訪者管理

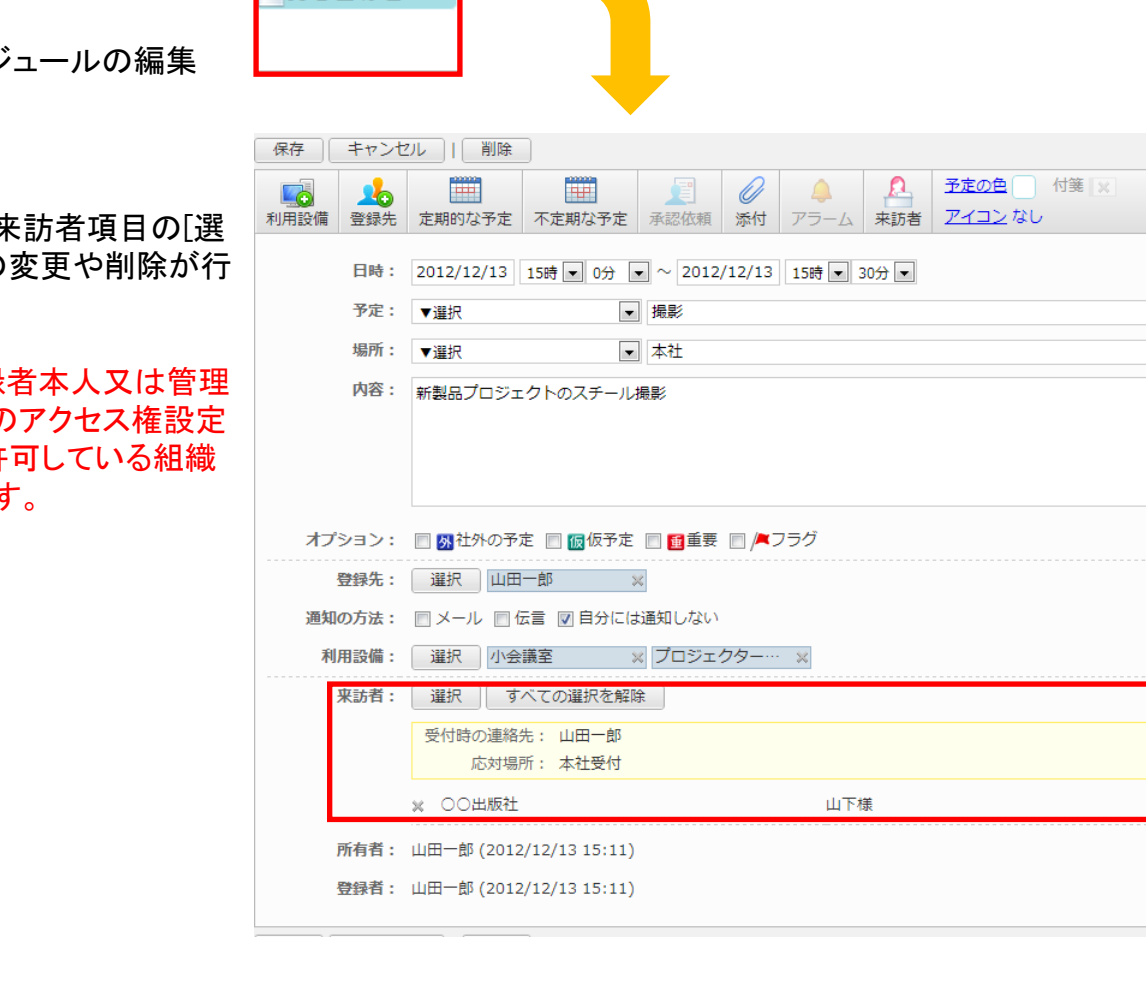

 $13($ 木)  $14:00 - 14:30$ △打ち合わせ

## 来客情報の表示・変更・削除

**来客情報の表示・変更・削除**

来訪者が登録されたスケジュールの編集 画面を開きます。

スケジュール編集画面の来訪者項目の[選 択]ボタンから来訪者情報の変更や削除が行 えます。

※変更や削除操作は、登録者本人又は管理 者ユーザー、さらに登録者のアクセス権設定 で変更権限や削除権限を許可している組織 又はユーザーのみとなります。

 $2$ 人

# 来客情報の確認(受付担当者)

 $x = -$ 

 $\begin{array}{c} 1 \\ 15 \end{array}$ 

スケジュール

**AR** 

to<br><mark>in</mark>

ToDo

M

 $@$ 

ウェブメール

W

伝言・所在

Ę.

タイムカード

 $\mathbb{I}$ 

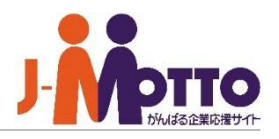

**1**

来訪者管理

že)

 $\overline{b}$ 

設備予約

Ŧ

**来訪者予定を確認する**

管理者設定によって受付担当者に設定され たユーザーにて来訪者を管理いただけます。

 $\overline{\mathbf{1}}$  受付担当者はメニューから「来訪者管 理」機能をクリックすると、来訪者一覧が表示 することができます。

※受付担当者以外は来訪者の一覧は表示さ れません。

時間帯ごとに来訪者一覧を切り替えること **2** ができます。

 $\overline{\textbf{3}}$ ) 来客情報を何日分表示するかを切り替え ることができます。最大7日分表示できます。

時間をクリックすると、来訪者の詳細画面 **4** が表示されます。

 $\overline{\textbf{5}}$  応対者の氏名をクリックすると、連絡先 のユーザーの詳細情報が表示されます。

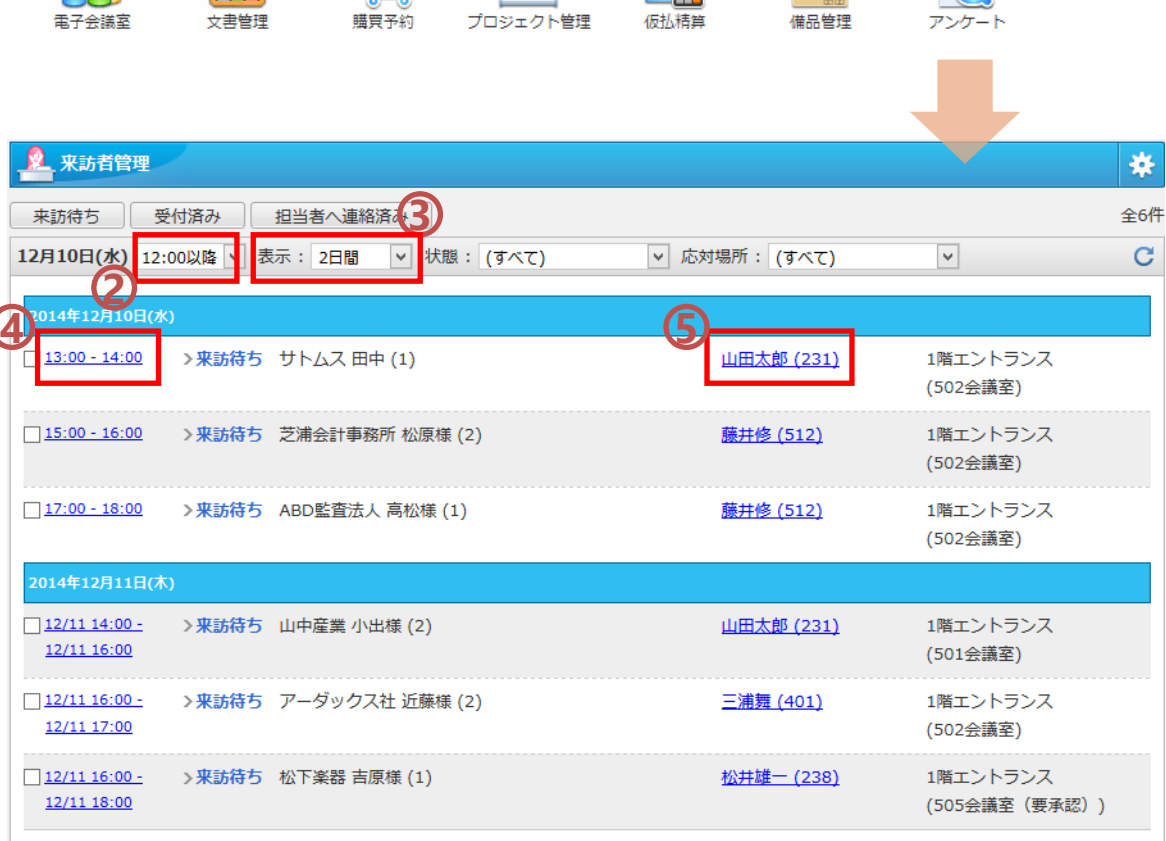

# 受付状態の変更(受付担当者)

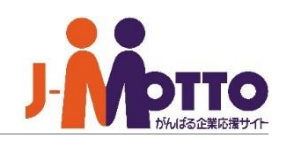

#### **来訪者の受付状態を変更する**

来訪者の受付状態を変更することで他の受 付担当者のユーザーと来訪者の対応状況を 共有できます。

受付担当者は、来訪者が来訪された際に は応対者の方に内線電話等で連絡し、対応 状況を変更してください。

対象の来訪予定にチェックします。 **1**

 $\overline{\mathbf{2}}$  [来訪待ち][受付済][担当者へ連絡済]を クリックし、受付状態ステータスを変更してく ださい。

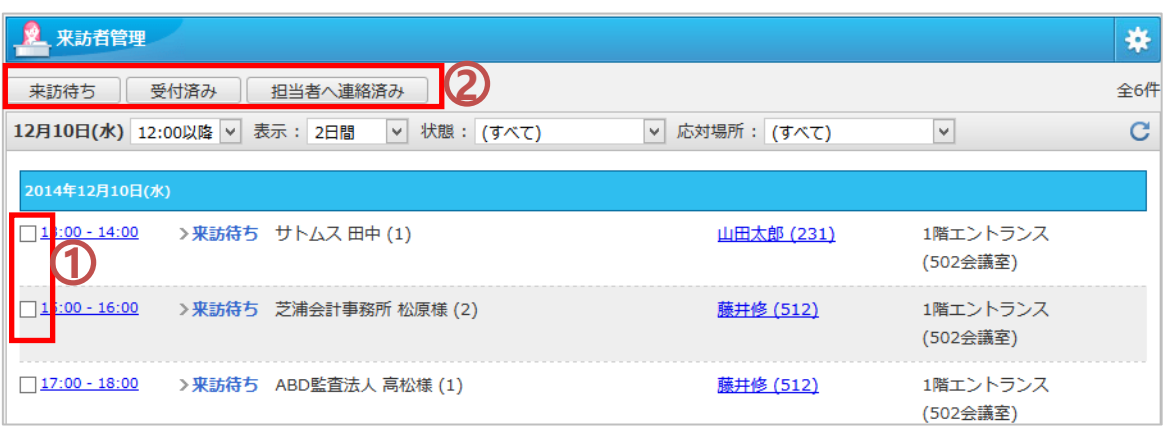

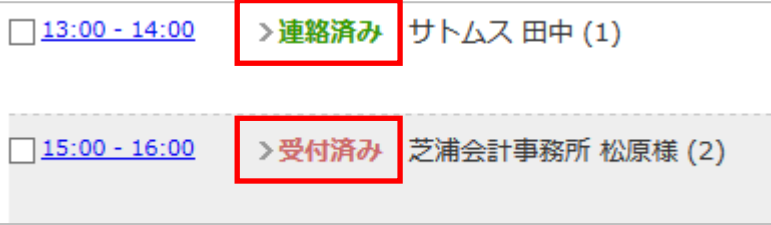

# 来訪者予定の印刷(受付担当者)

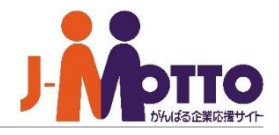

#### **来訪者予定の印刷表示**

受付担当者は、来訪者管理のメニューを表 示させ、[印刷用表示]をクリックすると、印刷 用表示画面を表示させることができます。

印刷用表示画面を開き、ブラウザの印刷機 能で印刷を行ってください。

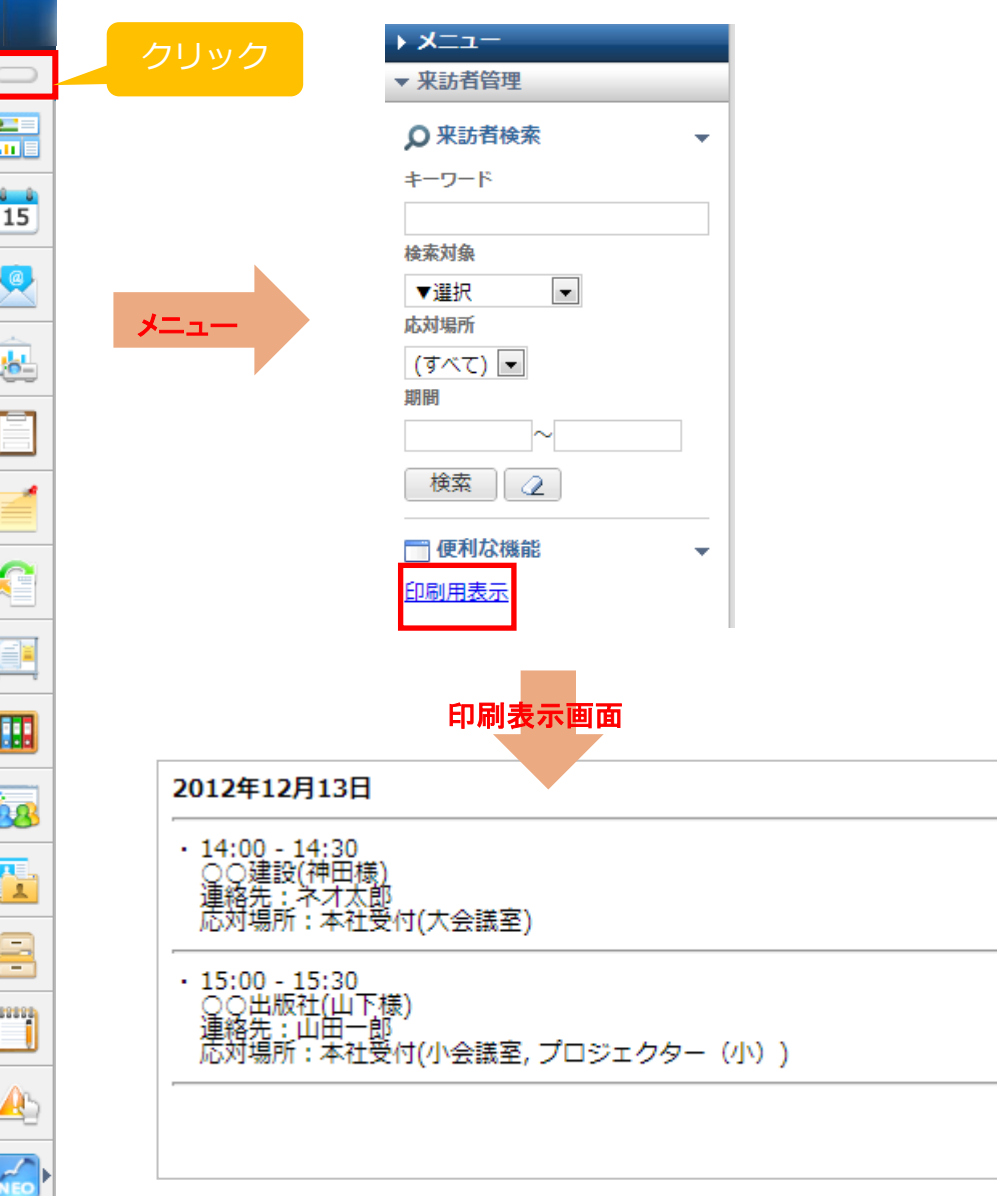